## **Title: Deposit Posting Report – EFT**

- **Purpose:** To provide guidance to state agencies for generating daily Deposit Posting Reports for EFT transactions.
- **System:** The website and application will be accessible via the internet using Microsoft Browser 5.0 or higher. The Jinitiator must be installed in order to open the Imaging Database.

## **Procedure:**

- 1. Access the **OST Online User Access Services** system through Internet Explorer.
- 2. The Logon screen will appear. Enter the following information in the appropriate fields, and then click **[Connect]**.

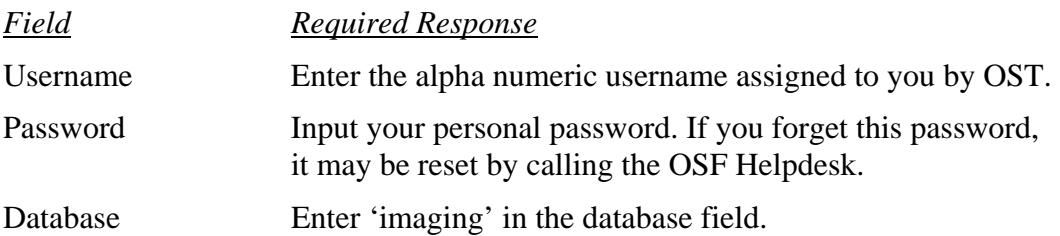

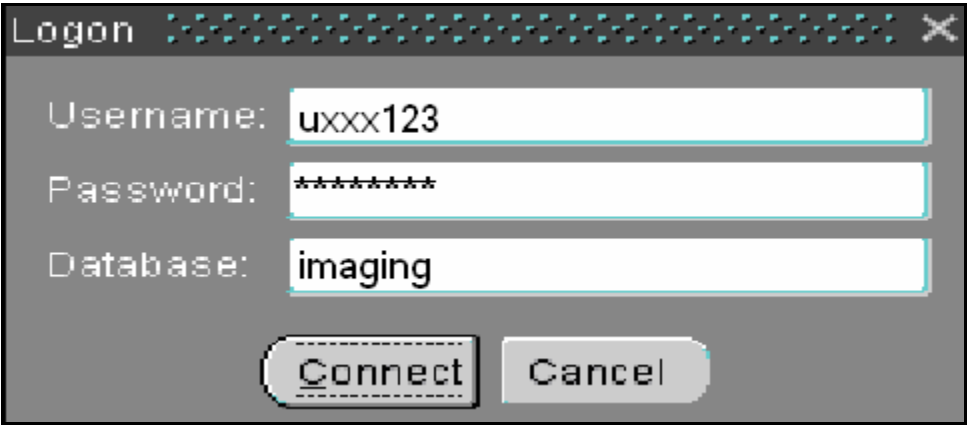

3. The Menu screen will appear upon log in. Click **[Run]** next to **Deposit Posting Reports - EFT**.

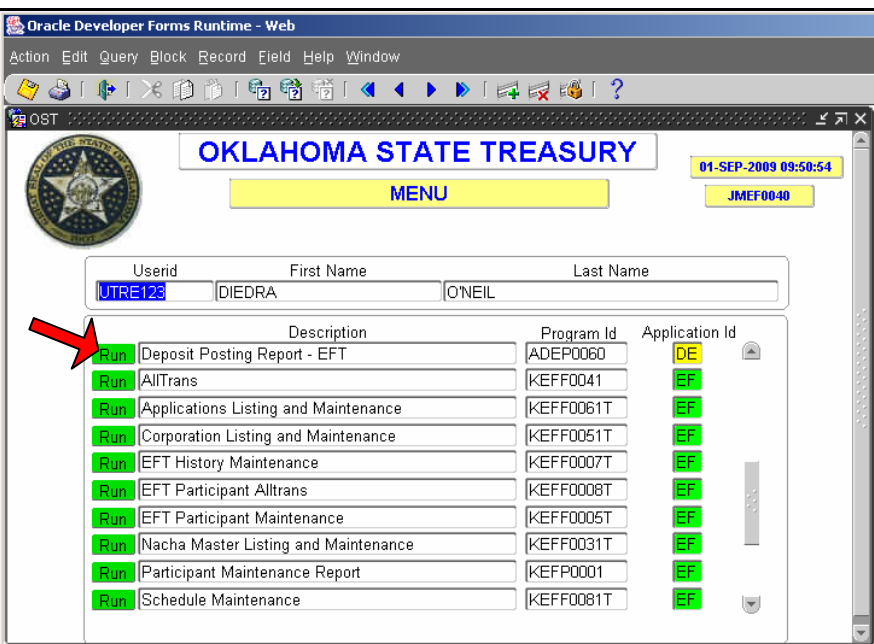

4. The EFT Deposit Posting Report screen will appear. Select how you would like to view the transactions by selecting the radio button next to the options: **By Process Date** or **By Effective Date**. Enter the date of the report you wish to generate in MM/DD/YY format in the **Enter Effective Date** field and click **[Create Report]**.

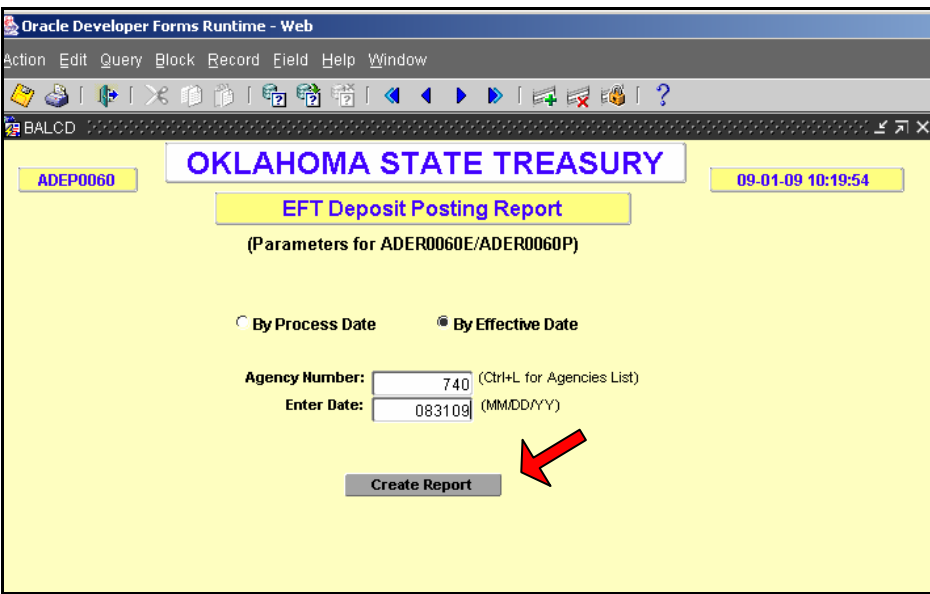

- 5. The EFT Deposit Posting Report wills popup in a new window. Popup blockers will prevent the new window from appearing. If deposits did not occur for your agency on the date selected the Report Total will reflect \$0.00 in the amount column.
- 6. The report can be saved or printed. To view another date close the report window and repeat step 4.